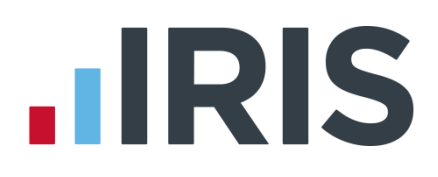

# **IRIS Payroll Professional**

# Year-end Guide

# April 2015

16/02/2015

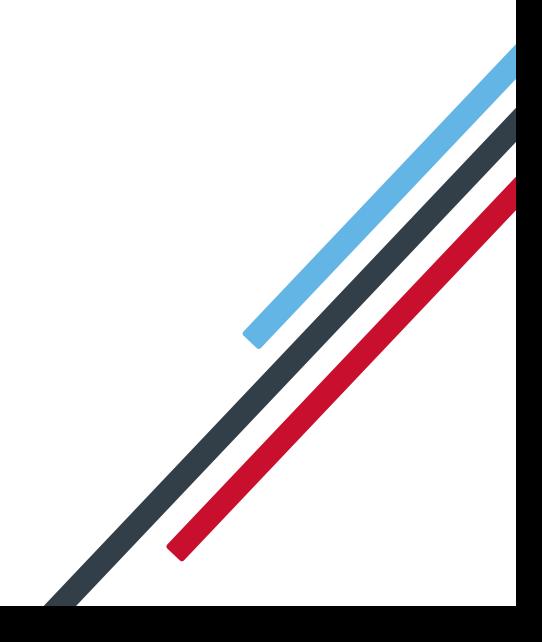

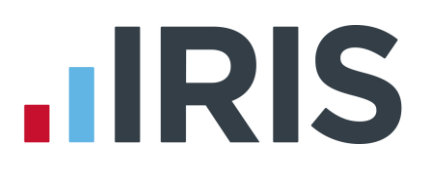

### <span id="page-1-0"></span>**Dear Customer**

Welcome to your guide to completing payroll year end 2015.

The guide contains:

- Year-end preparation what you need to do before starting year-end procedures
- Year-end help step by step instructions for completing and submitting your final **Full Payment Submission**/**Employer Payment Summary** for the Tax Year and moving your companies into the new tax year
- **EXP** Company checklist you can print a checklist for EACH of your companies and use it along with the year-end guide, ticking each step as you complete it
- Dates to Remember all the dates relevant to year end at a glance
- **EXECTED** Legislation information details of the legislation changes that have been included in the software

# **IIRIS**

## Contents

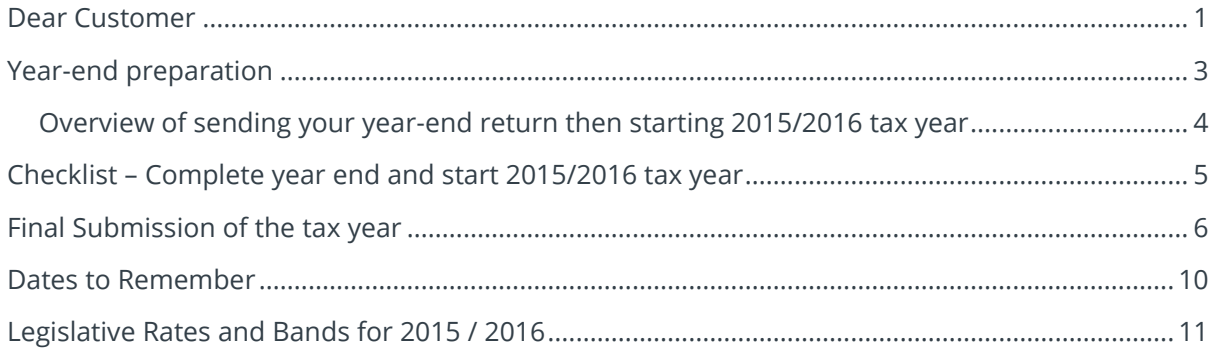

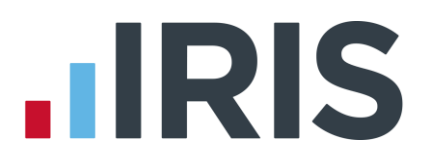

### <span id="page-3-0"></span>**Year-end preparation**

Before you start your year-end procedures, there are some important checks to make:

#### **Have you got enough of the correct year-end forms?**

You need to print P60s for your current employees; you do not need forms for employees who have left.

IRIS has produced a variety of forms specifically designed for your software. Please contact us for details on 0844 815 5700 or go to **www.iris.co.uk/stationery** to order your stationery online. You can also email us at **stationery@iris.co.uk**.

Alternatively you can print the P60s on plain A4 paper using the **Plain Paper Laser P60** – click on **'Reports'**, **'Year-end Forms'** and select **'Plain Paper Laser P60'** from the menu (if it is not included in the menu you need to select it from the Report Library first).

You can also order P60 forms from HMRC - order P60 Single Sheet forms for 2014/2015.

Forms must be PORTRAIT LASER style. Remember to order well in advance

**Have you downloaded and installed the year-end update?** 

The version number in the title bar along the top of the screen should read 1.22.\*

**Have you read this guide through carefully?** 

Familiarise yourself with the year-end process before you start.

#### **Are you ready to back up your data?**

Make sure you know your back up procedure.

**IMPORTANT** – From April 6 2015 if you have employees with an NI Rate of D, E, I, K or L it is mandatory to complete the ECON and SCON number fields prior to sending an FPS. A dummy SCON number will no longer be accepted.

ECON No is on **Company | Alter Company Details | Tax** tab

SCON No is on **Employee | Select Employee | Tax/NI** tab

HMRC's Gateway is ready now for your submissions - you do not need to wait until the 6 April to file your Final FPS/EPS. The **Full Payment Submission** should be submitted on or before the pay date, no later than 19 April

Remember to install version 1.22.\* of IRIS Payroll Professional first.

#### 3 *www.iris.co.uk/customer*

# **.IRIS**

### <span id="page-4-0"></span>**Overview of year-end return and starting 2015/2016 tax year**

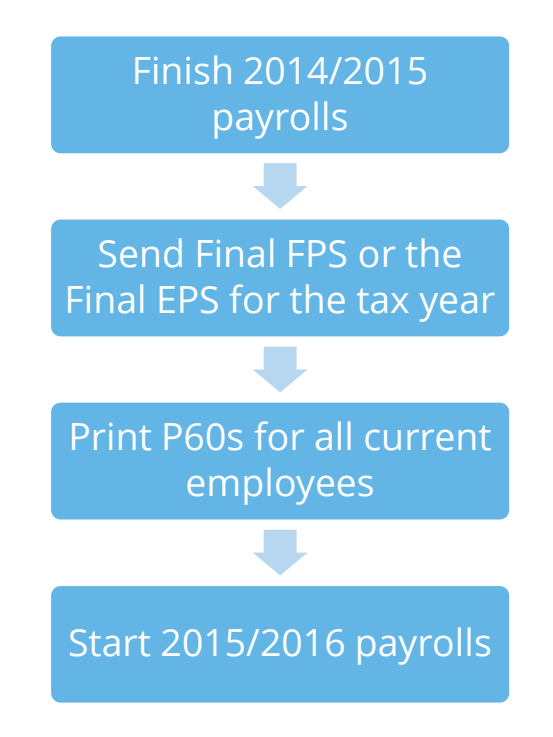

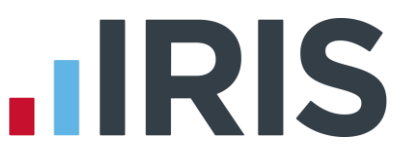

## <span id="page-5-0"></span>**Checklist – Complete year end and start 2015/2016 tax year**

Use this checklist if you plan to send your final RTI submissions before you start running payrolls in the 2015/2016 tax year.

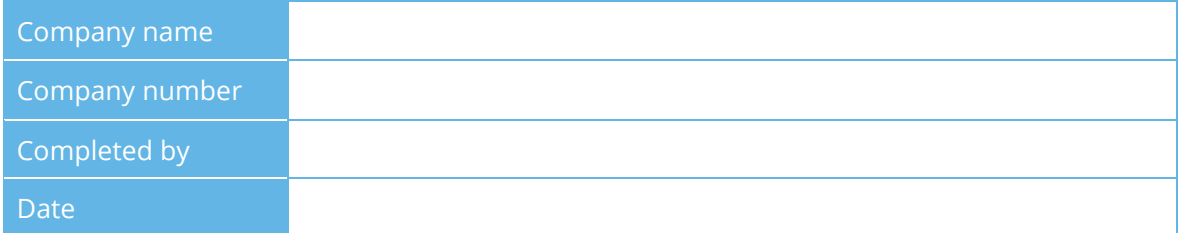

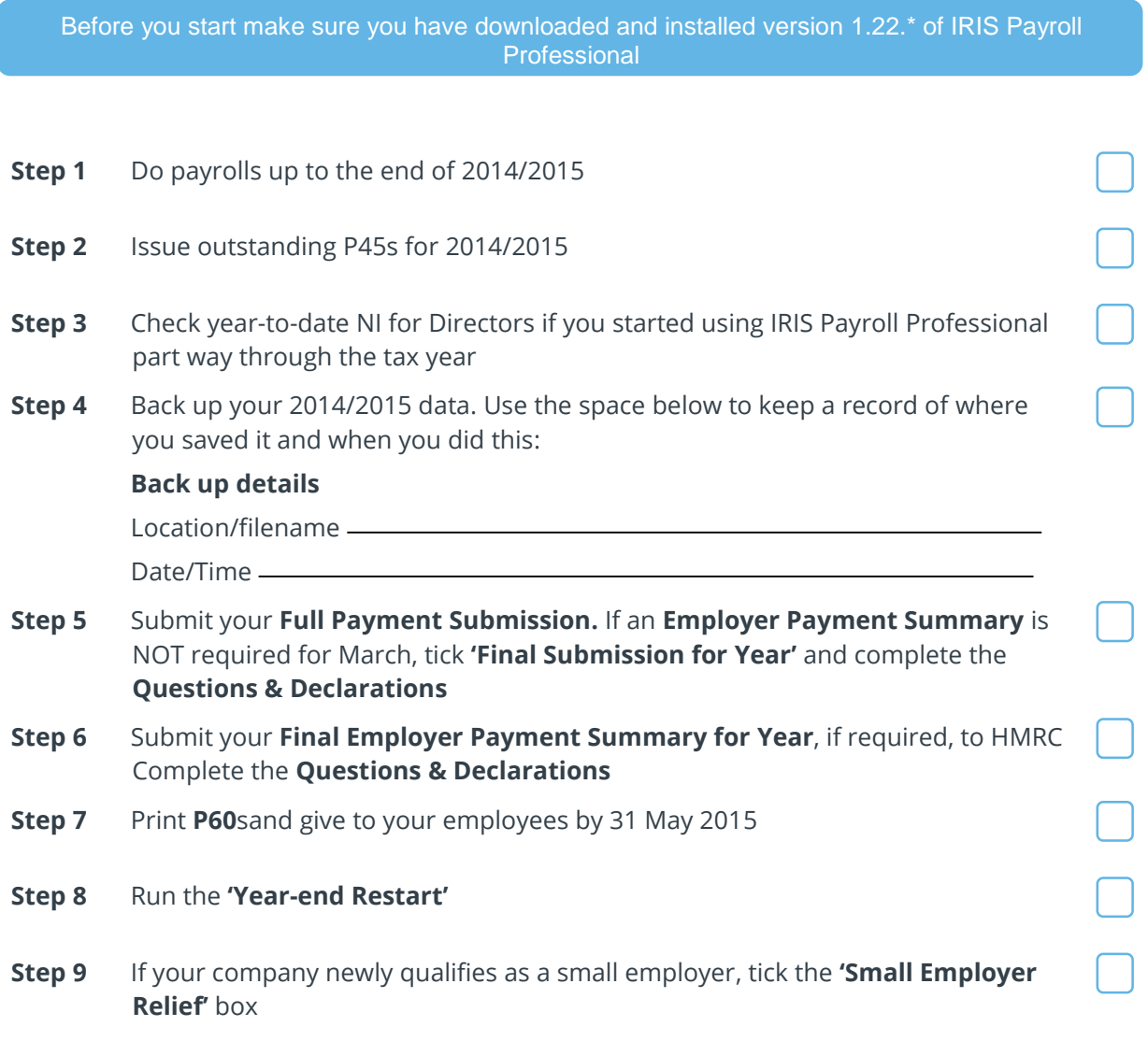

Make sure you know about changes to the software and payroll legislation – click on **'Help'** and select **'Update Notes'**.

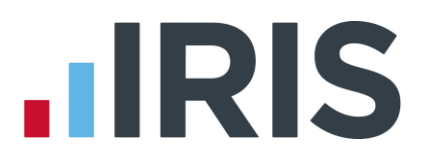

### <span id="page-6-0"></span>**Final Submission of the tax year**

Carry out steps 1 to 9 for each company you have in IRIS Payroll Professional.

Before you start, make sure you have installed version 1.22.\* of IRIS Payroll Professional

#### **Step 1. Do payrolls**

Complete payrolls up to the end of the 2014/2015 tax year.

#### **Step 2. P45s**

Issue P45s for employees you do not intend to pay in the 2015/2016 tax year.

#### **Step 3. Check Directors' NI calculation**

If you started using IRIS Payroll Professional part way through the 2014/2015 tax year AND imported your data from another payroll system, check year-to-date NI calculations for any Directors.

Follow the procedures in HMRC leaflet **[CA44 National insurance for Company Directors](http://www.hmrc.gov.uk/nitables/ca44.pdf)** or use HMRC's National Insurance Calculator – Directors' Annual Earnings Period 2013/2014 on their website **[here](https://www.gov.uk/government/collections/how-to-manually-check-your-payroll-calculations)**

#### **Step 4. Back up your data**

Back up 2014/2015 data. From the **File** menu select **'Backup & Restore'** or follow your standard back up routine.

#### **Step 5. Send Final FPS for the tax year (if no EPS needs to be sent for March)**

If you need to send an Employer Payment Summary for March to indicate any adjustments due to Statutory Payments reclaimed/recovered or no employees have been paid, go to **[Step 6](#page-7-0)** now

- Go to **Online Services | Send Full Payment Submission**, tick **'Final Submission for Year'** on the FPS Selection screen and click **'Next'**
- **Complete Questions & Declarations**

HMRC have now made this non-mandatory, however you will still need to complete the screen. The announcement was made too late for us to change our software.

Tick the boxes which apply and complete any additional information that is relevant to

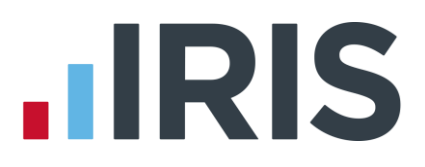

your company. Click **'Next'**

**Check Totals** 

Check the figures on the **Full Payment Submission – Final Confirmation** screen. Click **'Print Summary'** and/or **'Print Details'** to print a copy for your records

#### **Start the submission**

Click **'Send'** to submit the **Full Payment Submission**. Go to **[Step 7](#page-8-0)**

#### <span id="page-7-0"></span>**Step 6. Send FPS then Final Employer Payment Summary for year**

Complete this step if you need to send a **Final Employer Payment Summary for year** to indicate adjustments due to Statutory Payments reclaimed/recovered in the final pay period or if no employees have been paid this month:

**Send your FPS** 

Following your normal procedures, send an FPS for your final pay period with **Final Submission for year** un-ticked

#### **Send your Final EPS**

Go to **Online Services** | **Send Employer Payment Summary** and on the selection screen tick **'Final Employer Payment Summary for Tax Year'** then click **'Next'** 

**Submission Type** should be **'Live'**

**Check Totals** 

Check the figures on the **Employer Payment Summary Values** screen and amend them if necessary. For example, if you pay some employees in a company via IRIS Payroll Professional and some in another payroll system, and the company has the same PAYE tax reference in each, the EPS values must be combined before submitting. Click **'Next'**

#### **Complete Questions & Declarations**

HMRC have now made this non-mandatory, however you will still need to complete the screen. The announcement was made too late for us to change our software.

Tick the boxes which apply. Complete any additional information that is relevant to your company. Click **'Next'**

#### **Start the submission**

Check the values on the **Employer Payment Summary – Year to Date Values** section (click **'Print'** if you require an EPS Confirmation report). Click **'Send'** to submit to HMRC

A Test submission, even if it is successful, is not accepted as a valid submission by HMRC

#### 7 *www.iris.co.uk/customer*

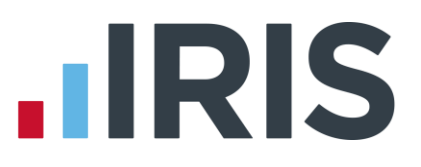

#### <span id="page-8-0"></span>**Step 7. Print P60 year-end forms**

If you are using pre-printed P60 forms, make sure your printer is loaded with forms designed for the **current tax year**, then from the **Year-end** menu select **'Print Year-end Forms'**.

P60s are given to each employee who was working for you on the last day of the tax year (5 April). Employees should receive them before 31 May 2015

If you experience difficulties aligning your forms, try using the HP LaserJet 2100 printer driver with your printer. You can install it from your Windows CD. You could also adjust the report margins using the **Margins** button on the **Print Report** screen. Remember to set these back to their original values when you have finished printing the P60s.

#### **Important Note: Returning to the previous year**

If you need to start running payrolls before printing P60s, perform the **Yearend Restart** and then run payrolls in the new tax year as normal.

When you perform the **Year-end Restart** the company is copied automatically.

**Remember, your final FPS, must be sent before 19 April 2014. After this ANY changes from the previous tax year must be submitted via the Earlier Year Update.**

When you are ready to print your P60s:

- From the **'Year-end'** menu, select **'Use Last Year's Company Data'**. This restores the data to what it was before the **Year-end Restart**
- A confirmation message is displayed. When the previous year's data is in use, the tax year is displayed in the title bar after the company name
- Print P60s as described in the **Final Submission of the tax year** section of this guide
- Once finished return to your current data by again selecting **'Use Last Year's Company Data'** from the **'Year-end'** menu. **Do not** perform a second **Year-end Restart** when you are using last year's data.
- The Last Year copy is **NOT** a substitute for your end of year back up. When IRIS Payroll Professional makes the automatic copy during the **Year-end Restart**, data already stored in the **Last Year** folder for the current company is overwritten. This happens every time a **Year-end Restart** is done for that company; consequently only the previous tax year's copy is ever available.

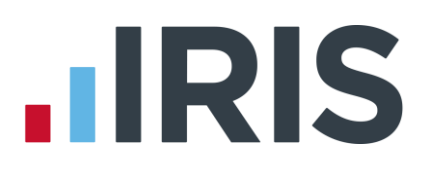

#### **Step 8. Year-end restart**

#### From the **Year-end** menu, select **'Year-end Restart'**.

The **Year-end Restart** clears all **to-date** information for the 2014/2015 tax year:

- Select **'Yes'** on the first screen to start the full year-end clear down process
- **Pay Rate** and **Payment/Deduction** annual totals are now cleared. Ticked items are set to zero. Un-tick those you do not wish to clear. Any items with a reducing balance should **NOT** be cleared

Only the To Date amounts for 2014/2015 are cleared; Standard amounts in Employee Details are NOT affected

 Do you wish to clear any **History**, **Diary** or **Costing** records for previous tax years? Alter the years to clear the figures or leave them set to **None**, then click **'OK'**

If you decide to clear out this information you can still access the 2014/2015 data via Year-end | Use Last Year's Company Data or from your own back-up

- Click **'OK'** on the next screen to confirm the new tax year is 2015/2016. Employee tax codes will also be updated automatically if required
- If the company qualified for **Small Employer's Relief** in 2014/2015, you are asked if you need to un-tick the **'Small Employer's Relief'** box for the new tax year. If you respond **'Yes'**, IRIS Payroll Professional automatically removes the tick for you
- Click **'OK'** to complete the process

#### **Step 9. Small employer relief**

If your company NEWLY qualifies as a small employer for the 2015/2016 tax year, you need to click on the **'Company'** menu, select **'Alter Company Options,'** tick the **'Small Employer Relief'** box and click **'OK.'**

The definition of a small employer for tax year 2015/2016 is one who paid, or was liable to pay, total gross employees' plus employer's Class 1 National Insurance contributions of £45,000 or less during the 2014/2015 tax year. Companies who qualify for small employer relief can claim extra compensation for SMP, OSPP, ShPP and SAP payments.

#### **Step 10. Select updated reports**

Go to **Reports | Library Selection** and reselect any reports you use regularly (unless they are bespoke) to make sure you have the latest versions.

#### **Step 11. Software changes**

Make sure you are aware of changes to the software by reading **Help | Update Notes**

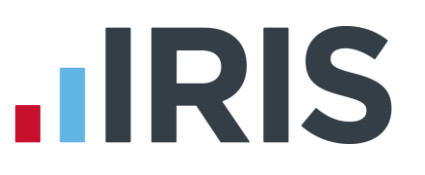

### <span id="page-10-0"></span>**Dates to Remember**

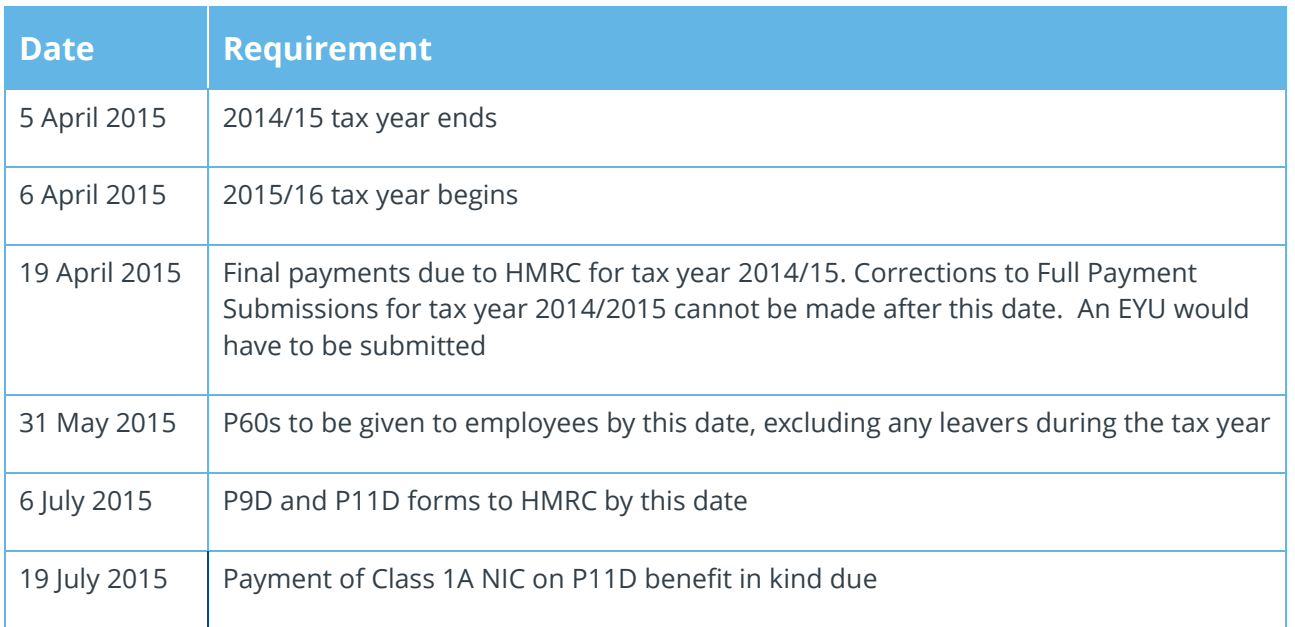

# **.IRIS**

# **Legislative Rates and Bands for 2015 / 2016**

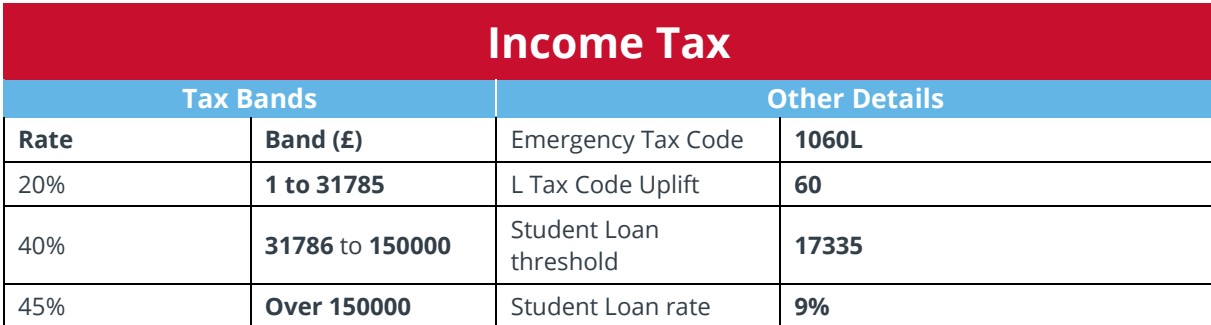

# **National Insurance**

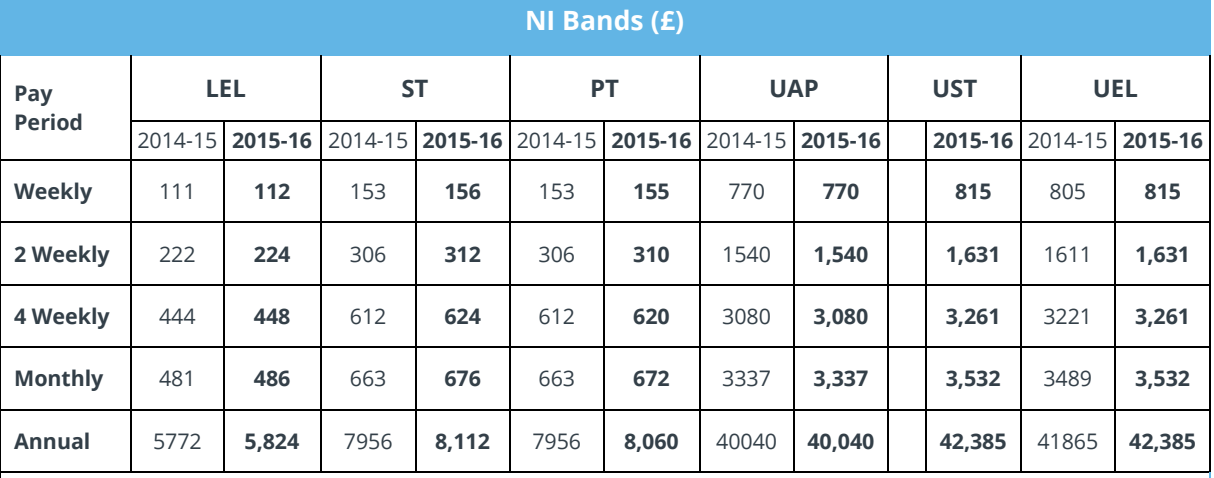

LEL = Lower Earnings Limit

PT = Primary Threshold

ST = Secondary Threshold

UAP = Upper Accrual

Point

UST = Upper Secondary Threshold

UEL = Upper Earnings Limit

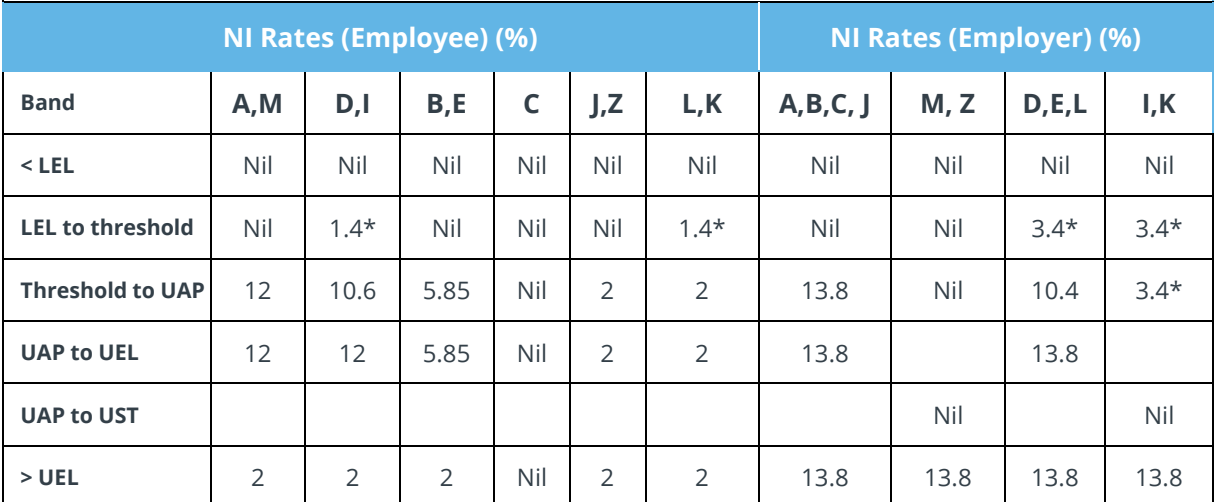

\*Values in section LEL to Threshold show the appropriate NIC Rebate % to the Primary and Secondary Thresholds

# **.IRIS**

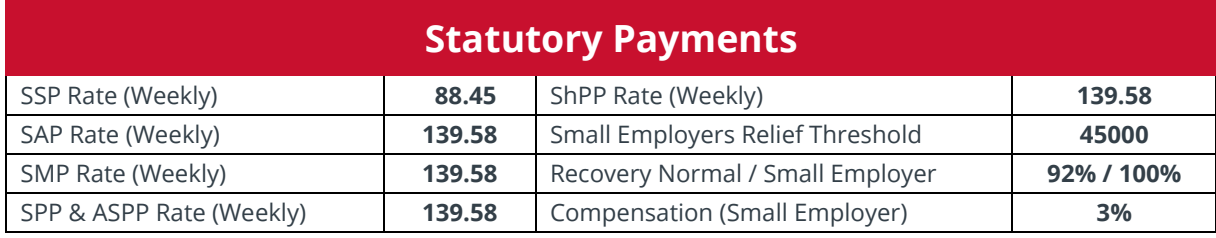

## **Automatic Enrolment & Pensions**

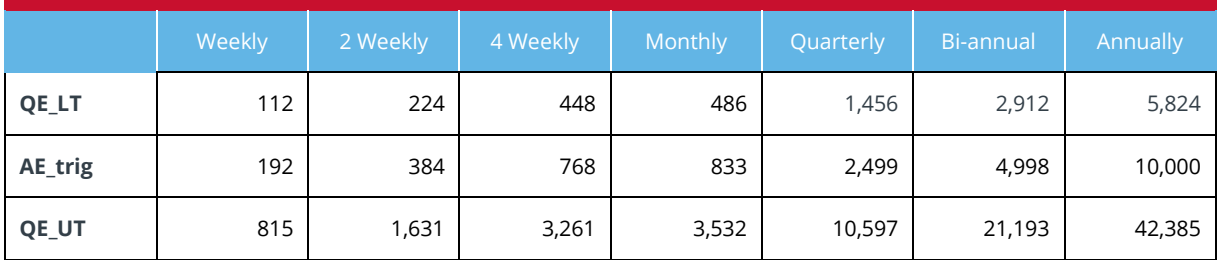

# **Additional Details**

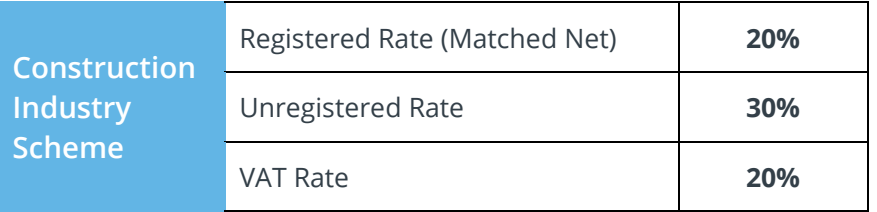

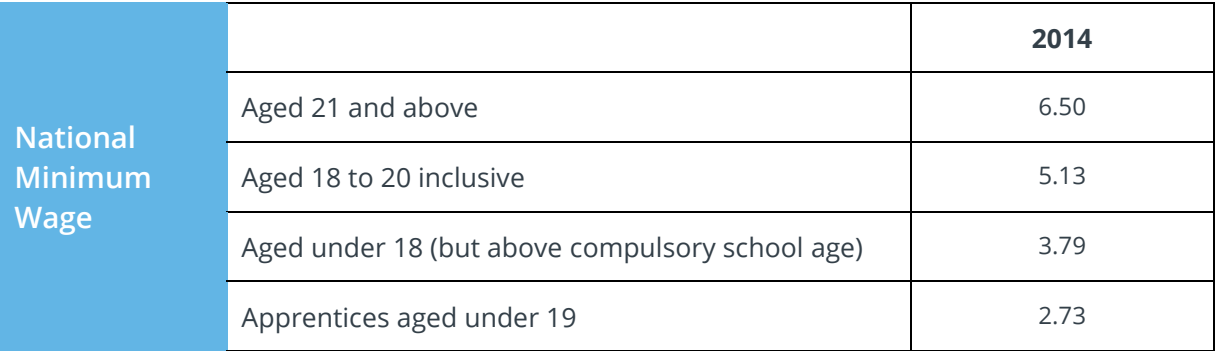

**Employment Allowance Example 2000** 

# **HRIS**

#### **Software available from IRIS**

**IRIS Payroll Basics** Free, RTI compliant payroll software for companies with fewer than 10 employees

**IRIS Payroll Business** Intelligent, easy to use payroll software for smaller businesses

#### **IRIS Payroll Professional**

Flexible payroll software for medium sized businesses

**IRIS Bureau Payroll** Intelligent management for multiple payrolls

**KashFlow Payroll**  Cloud-based UK payroll software – accessible from anywhere on PC, Mac or tablet

#### **IRIS P11D**

The easy way to complete employee expenses and benefits returns

#### **IRIS HR Manager**

The easy way to keep employee data up-to-date

#### **IRIS OpenPayslips**

A secure web based solution that allows your employees to access, and download their e-payslips via an online portal

#### **Stationery order line**

**Tel: 0844 815 5656**

#### **HMRC online service helpdesk**

**Tel: 0300 200 3600 Fax: 0844 366 7828 Email: helpdesk@ir-efile.gov.uk**

#### **HMRC employer helpline**

**Tel: 0300 200 3200**

#### **HMRC employer helpline** (for new business)

**Tel: 0300 200 3211**

#### **Support**

**Tel: 0844 815 5671 Fax: 0844 815 5665 Email: payrollpro@iris.co.uk**

*IRIS & IRIS Software Group are trademarks © IRIS Software Ltd 06/2013. All rights reserved*